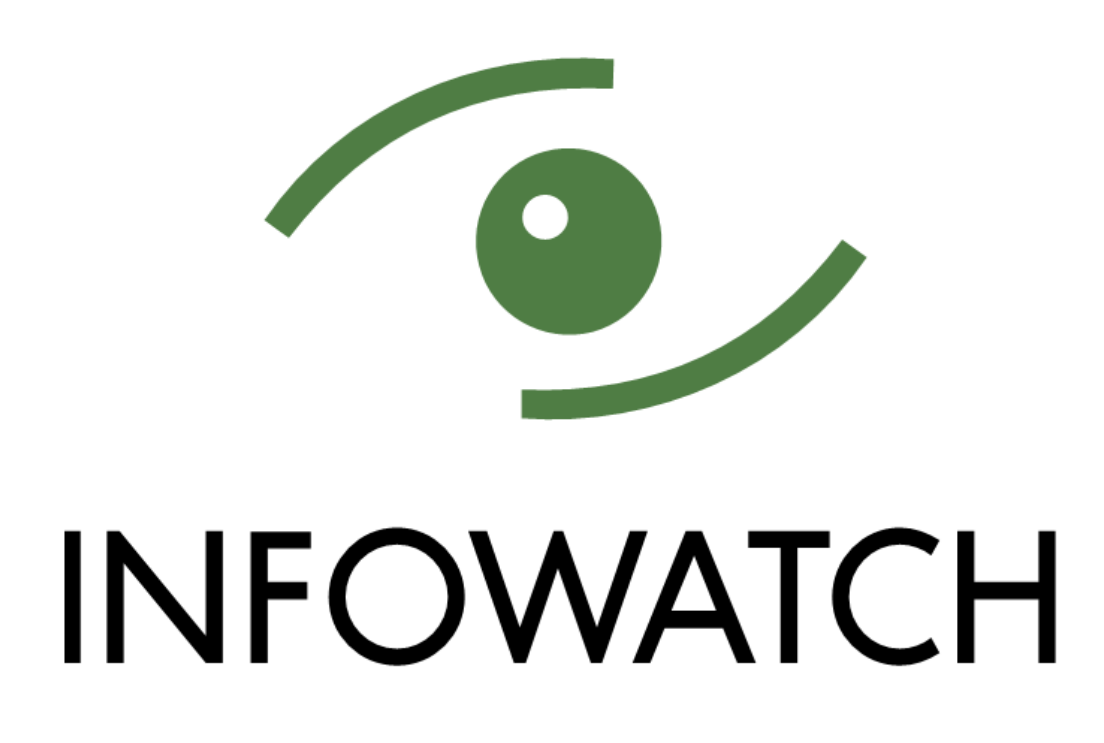

InfoWatch Data Discovery. Руководство по установке, конфигурированию и администрированию

> 10/03/2022 © АО "ИнфоВотч" Тел./Факс +7 (495) 229-00-22 [http://www.infowatch.ru](http://www.infowatch.ru/)

# СОДЕРЖАНИЕ

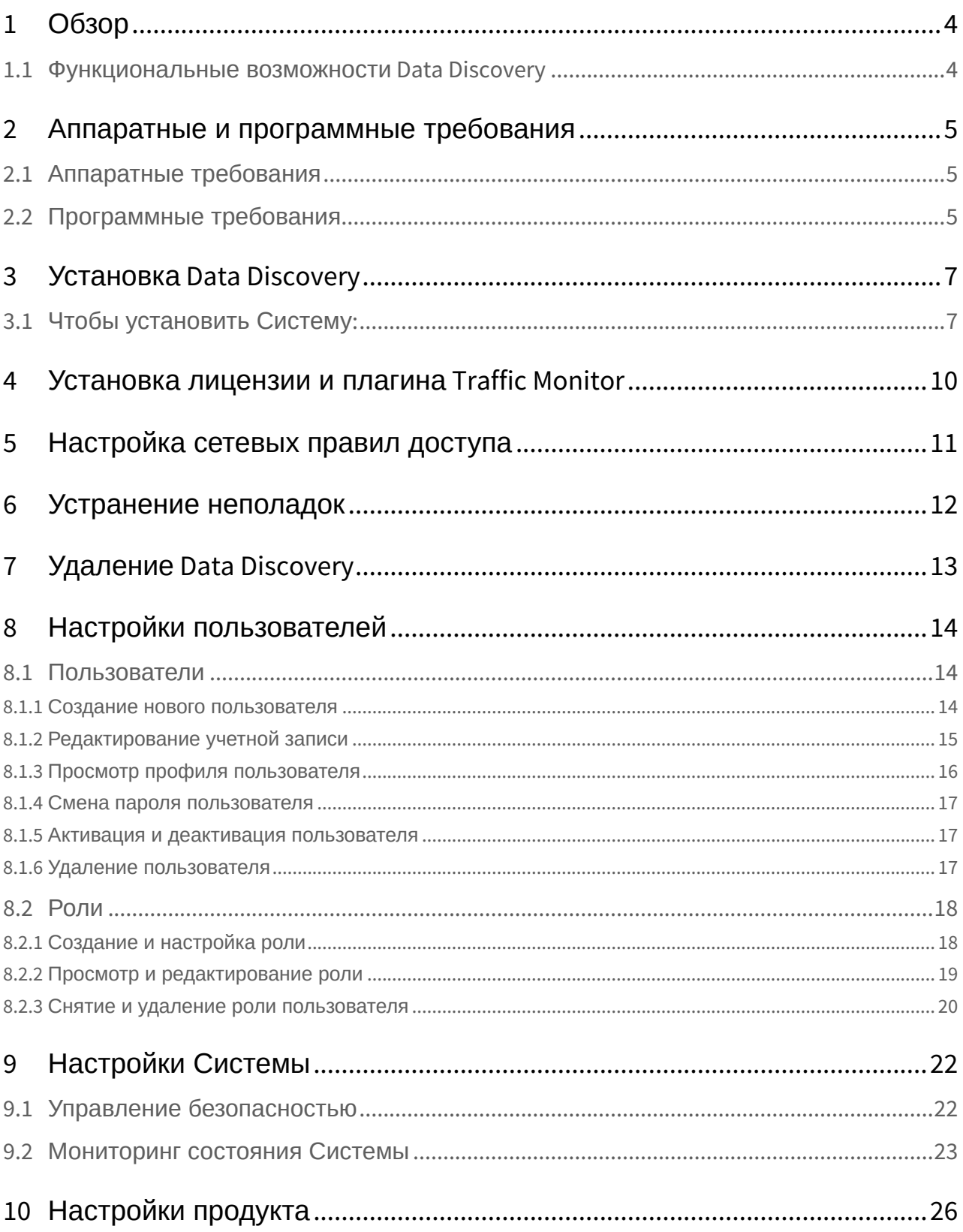

В настоящем руководстве содержится описание InfoWatch Data Discovery, а также инструкция по установке, настройке и запуску данной Системы.

#### Аудитория

Данное руководство предназначено для инженеров внедрения и офицеров безопасности, которые имеют соответствующую квалификацию и полномочия для работы с Системой и ее администрирования.

Руководство рассчитано на пользователей, знакомых с основами работы в среде операционных систем Linux и СУБД PostgreSQL.

#### Комплект документов

В комплект документации входят:

- «InfoWatch Data Discovery. Руководство по установке, конфигурированию и администрированию». Документ содержит описание процесса установки Системы, ее настройки, а также удаления.
- «InfoWatch Data Discovery. Руководство пользователя». Содержит описание порядка работ для решения задач сканирования.

Сопутствующая документация по комплексу InfoWatch Traffic Monitor включает в себя:

- «InfoWatch Traffic Monitor. Руководство по установке». Содержит описание порядка установки, настройки, обновления и удаления Системы InfoWatch Traffic Monitor.
- «InfoWatch Traffic Monitor. Руководство администратора». Содержит информацию по администрированию Системы InfoWatch Traffic Monitor (база данных, серверная часть).
- «InfoWatch Traffic Monitor. Руководство пользователя». Содержит описание порядка работы с InfoWatch Traffic Monitor (настройка конфигурации, экспорт/импорт данных, подготовка политик для обработки объектов).
- «InfoWatch Traffic Monitor. Справочник по конфигурационным файлам». Содержит пояснения к часто используемым конфигурационным файлам.

#### Техническая поддержка пользователей

При возникновении проблем и вопросов, связанных с работой Системы, вы можете обратиться в службу технической поддержки:

- $\cdot$  если вы приобрели продукт у партнера компании InfoWatch, то обратитесь в службу технической поддержки партнера.
- если продукт приобретен у компании InfoWatch напрямую, то обратитесь в службу технической поддержки компании InfoWatch по адресу support@infowatch.com.

Часы работы службы технической поддержки - с 7:00 до 21:00 по московскому времени с понедельника по пятницу, исключая официальные выходные и праздничные дни РФ. Вы также можете посетить раздел технической поддержки на нашем сайте: https://www.infowatch.ru/services/support.

# <span id="page-3-0"></span>1 Обзор

Система InfoWatch Data Discovery (далее Data Discovery) предназначена для реализации созданных в InfoWatch Traffic Monitor (далее Traffic Monitor) политик защиты данных на компьютерах и серверах. Система позволяет подключаться по протоколам SMB и SSH к файловым хранилищам удаленных компьютеров и к рабочим станциям под управлением Linux, сканировать файлы и отправлять их копии на сервер Traffic Monitor для анализа и формирования событий в соответствии с настроенными политиками безопасности.

### <span id="page-3-1"></span>1.1 Функциональные возможности Data Discovery

- сканирование общих сетевых ресурсов по протоколу SMB;
- сканирование рабочих станций под управлением Linux по протоколу SSH;
- создание копий файлов;
- отправка файлов на сервер Traffic Monitor;
- обнаружение и обработка новых и измененных файлов на ресурсах с последующей их отправкой в Traffic Monitor;
- подготовка и отображение статистики выполнения задач сканирования.

# <span id="page-4-0"></span>2 Аппаратные и программные требования

# <span id="page-4-1"></span>2.1 Аппаратные требования

Аппаратные требования и число необходимых серверов Data Discovery зависят от сетевого окружения и предполагаемой нагрузки. Ниже приведена примерная конфигурация для обработки 50 хостов в одной задаче сканирования:

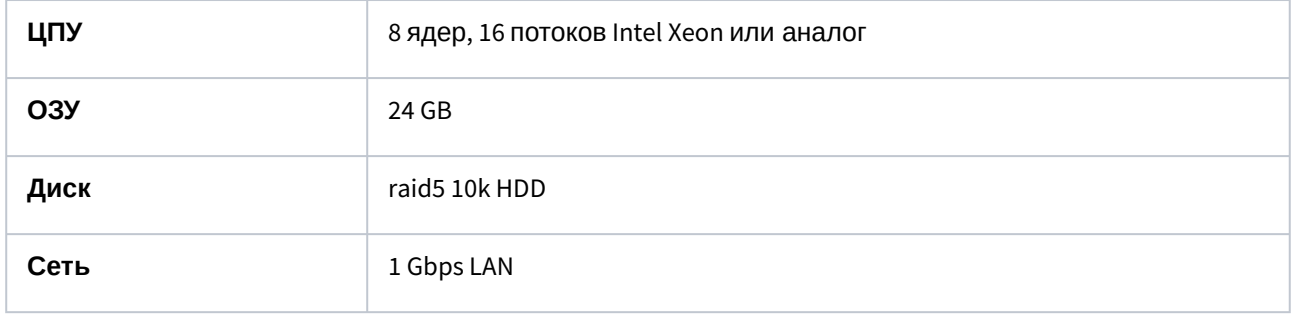

# <span id="page-4-2"></span>2.2 Программные требования

Для установки и работы Системы может быть использовано следующее программное обеспечение:

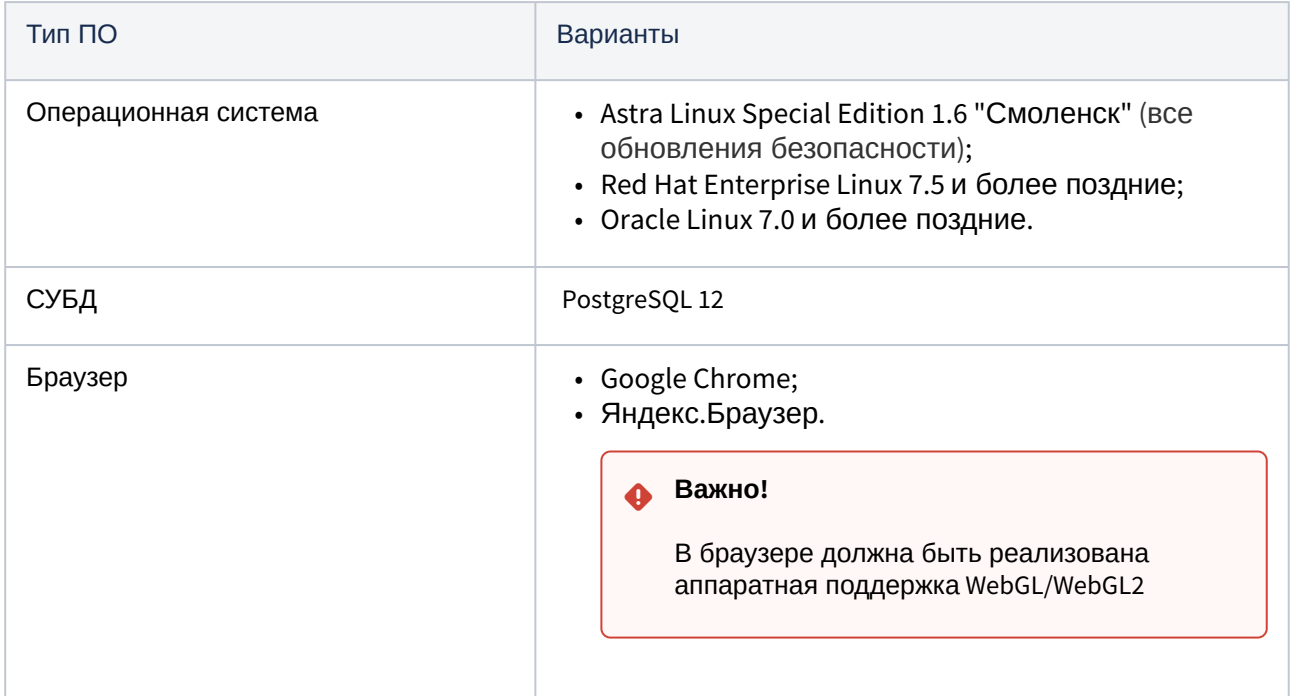

#### **Важно!**  $\triangle$

Data Discovery взаимодействует с InfoWatch Traffic Monitor 6.10.15 и выше, но в рамках версии 6.10, а также с версиями 7.1.Х, 7.2.Х и 7.3.0.

### **Важно!**

Data Discovery должен быть установлен на отдельный сервер. Не рекомендуется совместная установка с другими продуктами.

# <span id="page-6-0"></span>3 Установка Data Discovery

Дистрибутив продукта представляет собой архив iw\_discovery\_setup\_x.x.x.xxx.tar.xz.ne х, х, х, х х - номер версии. Этот архив содержит полный набор бинарных модулей образов контейнеров, необходимых для развертывания продукта без доступа к сети Интернет (offlineустановка). Кроме этого, данный архив содержит программу установки. Программа установки написана на языке Python версии 2.7, поэтому для установки продукта в целевой ОС установите интерпретатор этого языка.

Установка Data Discovery производится вручную, при помощи командной строки.

#### Важно!

Data Discovery должен быть установлен на отдельный сервер. Не рекомендуется совместная установка с другими продуктами.

#### Важно!

Для корректной работы используемого Системой Docker 19.03 в окружении Red Hat Enterprise Linux 7 обновите политики SELinux. Для этого скачайте и установите пакет containerselinux-2.107-1.el7\_6.noarch.rpm. Данный пакет не входит в состав дистрибутива продукта.

#### Важно!

Перед установкой продукта настройте правила POD сети или отключите межсетевой экран (подробнее см. статьи Базы знаний "Конфликты при взаимодействии службы firewalld и Kubernetes", "Полное отключение межсетевого экрана"). В противном случае установка продукта будет невозможна.

## <span id="page-6-1"></span>3.1 Чтобы установить Систему:

- 1. Создайте новую директорию на диске (например, discovery): mkdir discoverv
- 2. Скопируйте архив iw\_discovery\_setup\_x.x.x.xxx.tar.xz в созданную директорию.
- 3. Распакуйте архив с дистрибутивом продукта в эту директорию:
- tar xf iw\_discovery\_setup\_x.x.x.xxx.tar.xz 4. Запустите программу установки продукта:
	- ./setup.py install
- 5. Ознакомьтесь с условиями лицензионного соглашения. Лицензионное соглашение содержит несколько страниц. Для перехода на следующую страницу используйте клавишу Enter.
- 6. Введите " у ", чтобы принять лицензионное соглашение, и нажмите Enter.
- 7. Введите IP-адрес сетевого интерфейса для взаимодействия с кластером в формате IPv4: "xxx.xxx.xxx.xxx" (по умолчанию: 0.0.0.0) и нажмите Enter.

#### Примечание:  $\omega$

Здесь и далее для использования параметров, предложенных по умолчанию, нажмите **Enter** без ввода значений.

- 8. Выделите объем оперативной памяти для размещения данных Clickhouse (по умолчанию: 80%) и нажмите Enter.
- 9. Укажите путь для размещения данных Clickhouse (по умолчанию: /mnt/chdata) и нажмите Enter.
- 10. Укажите путь для размещения данных Tarantool (по умолчанию: /mnt/trdata) и нажмите Enter.
- 11. Укажите путь для размещения данных PostgreSQL (по умолчанию: /mnt/pgdata) и нажмите Enter.
- 12. Укажите путь для размешения бинарных данных (по умолчанию: /mnt/dsdata) и нажмите Enter.
- 13. Укажите порт подключения к веб-интерфейсу (по умолчанию: 443) и нажмите **Enter**.
- 14. Дождитесь окончания процесса установки продуктовой платформы.
- 15. Ознакомьтесь с отчетом об установке платформы (в нашем примере была установлена платформа версии 1.4.0.162). В графе web и i указаны адрес и порт для подключения к веб-интерфейсу (в нашем примере - https://10.60.21.130:443):

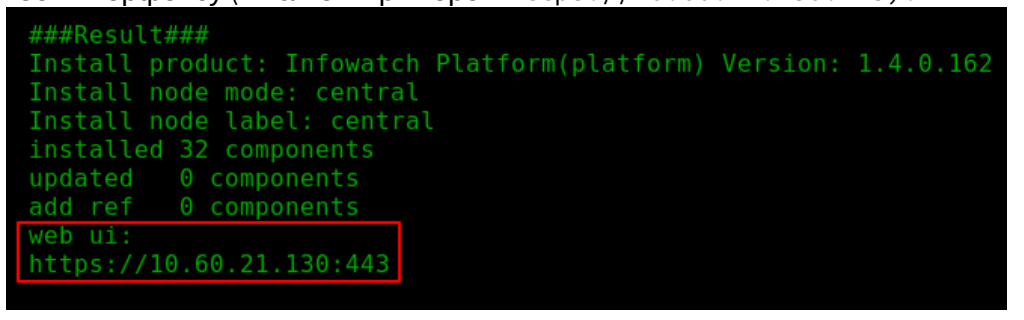

- 16. Укажите путь для временного размещения копий сканированных файлов (по умолчанию: /mnt/disctps) и нажмите Enter.
- 17. Дождитесь окончания процесса установки продукта Data Discovery.
- 18. Ознакомьтесь с отчетом об установке продукта (в нашем примере был установлен Data Discovery версии 1.1.0.30):

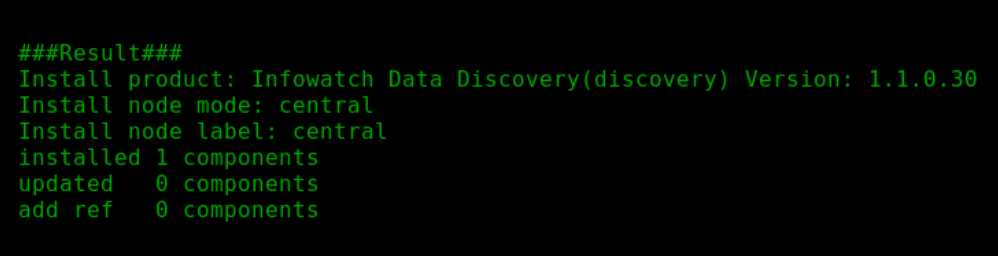

19. Убедитесь что все сервисы запущены, выполнив команду: kubectl get pods -n infowatch

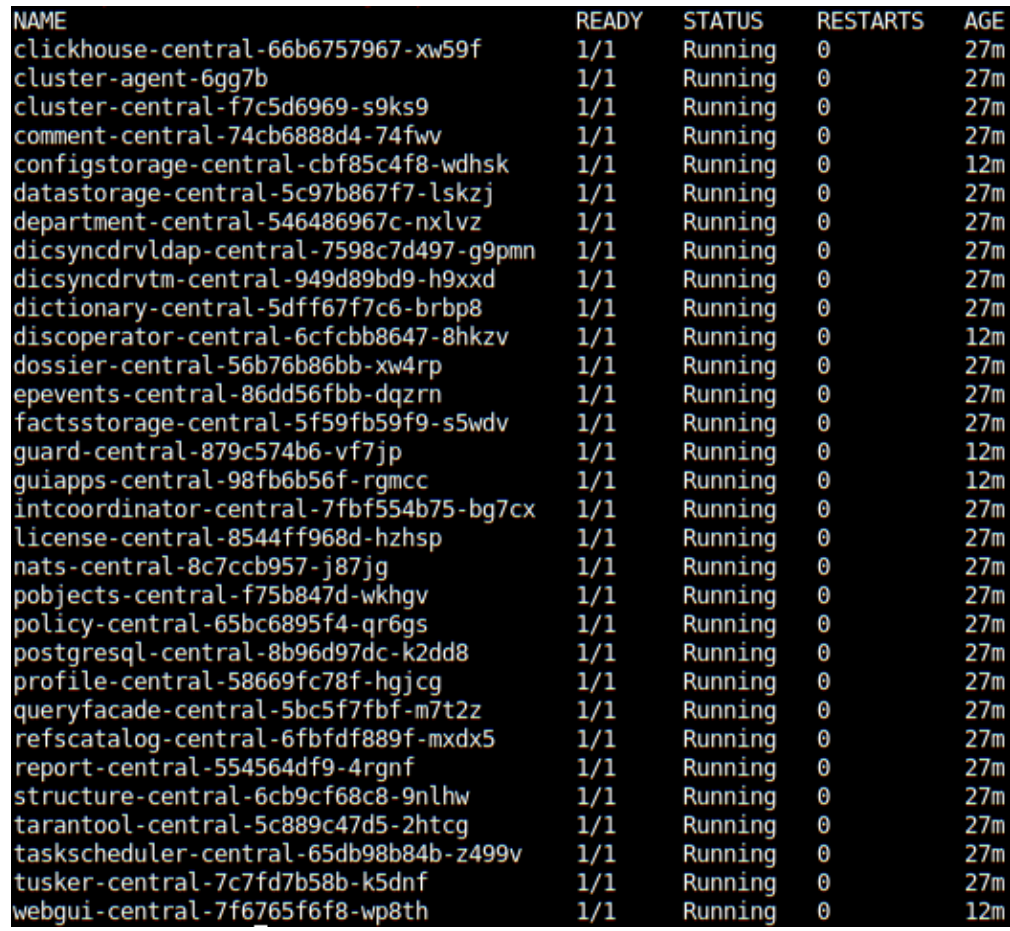

20. Введите адрес и порт для подключения к веб-интерфейсу (в нашем примере –

 https://10.60.21.130:443) в браузере, чтобы начать использование Системы (см. Шаг 15 данной инструкции).

# <span id="page-9-0"></span>4 Установка лицензии и плагина Traffic Monitor

Для установки соединения и последующей отправки данных в Traffic Monitor необходимо установить лицензию и плагин в Консоли управления Traffic Monitor.

#### **Чтобы установить лицензию:**

- 1. Войдите под учетной записью Офицера безопасности в Консоль управления сервера Traffic Monitor, данные которого требуется синхронизировать.
- 2. Перейдите в раздел **Управление** -> **Лицензии**.
- 3. В Лицензии нажмите $\mathrel{\sqsubset\!\!\!\!\perp}$  .
- 4. В открывшемся окне нажмите **Загрузить**.
- 5. Добавьте полученный от сотрудников Технической поддержки InfoWatch файл лицензии вида **tm\_license\_yyyy\_mm\_dd.license**, используя Проводник. После успешного добавления лицензии информация о ней будет доступна в разделе **Управление** - > **Лицензии**.

Для экспорта данных в Консоли управления Traffic Monitor используйте предустановленный плагин InfoWatch Crawler. Плагин будет отображаться только если в Системе установлена действующая лицензия (см. "InfoWatch Traffic Monitor. Руководство пользователя", раздел "Управление лицензиями").

Информация о плагине будет доступна в разделе **Управление** -> **Плагины**. Для последующей отправки данных в Traffic Monitor необходим токен, который создается автоматически и доступен в разделе **Управление** -> **Плагины** -> **Токены**. Скопируйте выданный вам токен и укажите его в поле **Токен** в Консоли управления Data Discovery при настройке экспорта данных. Подробнее см. "InfoWatch Data Discovery. Руководство пользователя", "Настройка интеграции с Traffic Monitor".

# <span id="page-10-0"></span>5 Настройка сетевых правил доступа

Для корректной работы Data Discovery должны быть разрешены соединения:

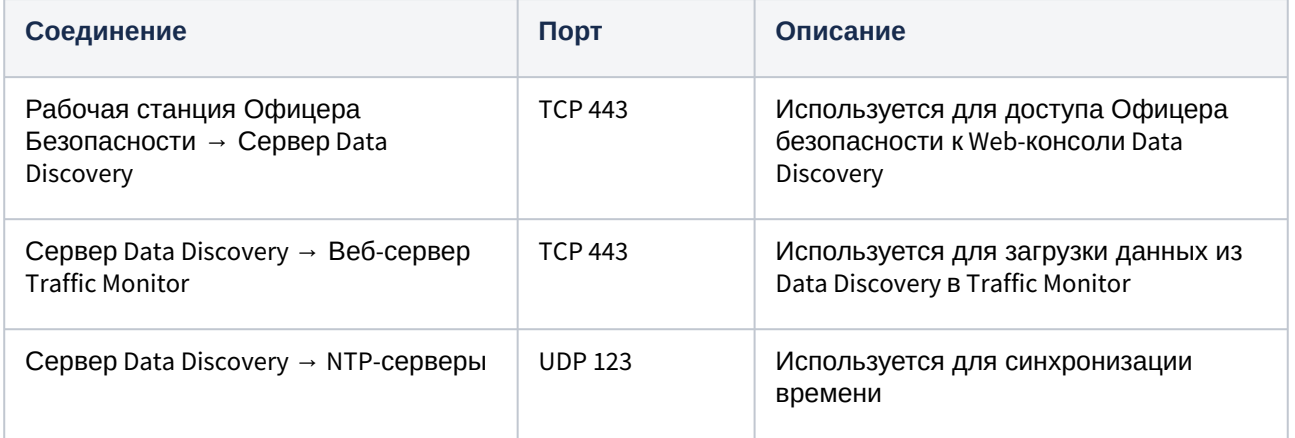

# <span id="page-11-0"></span>6 Устранение неполадок

Во время установки Системы возможны сбои: прерывания работы программы установки, отключение электричества и т.д. В таком случае Система будет установлена некорректно. В случае возникновения подобной ситуации следует запустить функционал сброса. После сброса все шаги по установке необходимо повторить. После сброса все данные сохранятся в Системе. Поэтому при повторной установке на вопрос об удалении существующих данных выберите ответ **Нет**.

Чтобы сбросить установку Системы:

- 1. Перейдите в директорию, куда должна была быть установлена Система.
- 2. Выполните команду:
	- ./setup.py reset

# <span id="page-12-0"></span>7 Удаление Data Discovery

### **Чтобы удалить Систему:**

- 1. Перейдите в папку с версией продукта.
- 2. Выполните команду:
	- ./setup.py remove
- 3. Дождитесь окончания процесса. Программа удалит компоненты продукта. Данные продукта удалены не будут. При необходимости вы можете удалить данные вручную из папок, указанных при установке.

# <span id="page-13-0"></span>8 Настройки пользователей

в правой верхней части экрана. В разделе Переход к настройкам осуществляется при нажатии  $\overline{\mathcal{L}^{CS}_{\infty}}$  в правой верхней части экрана. В разделе содержится информация по настройке пользователей Системы и их ролей:

- Пользователи
- Роли

# <span id="page-13-1"></span>8.1 Пользователи

Во время установки Системы создается предустановленный пользователь - Главный офицер. Для входа в Систему введите логин и пароль по умолчанию:

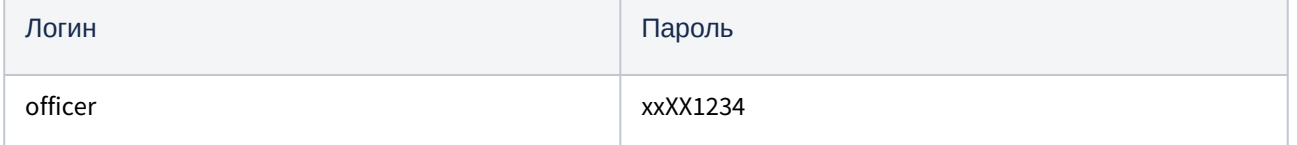

При первом входе в Систему Офицеру безопасности необходимо сменить пароль на постоянный (см. "Смена пароля пользователя").

Главная страница раздела Пользователи содержит список пользователей, допущенных к работе с Системой:

- Главного Офицера безопасности;
- других Офицеров безопасности (ОБ), подчиненных ему.

#### Целевые действия:

- Создание нового пользователя
- Редактирование учетной записи
- Просмотр профиля пользователя
- Смена пароля пользователя
- Активация и деактивация пользователя
- Удаление пользователя

### <span id="page-13-2"></span>8.1.1 Создание нового пользователя

Главный офицер может добавить новых пользователей, которые также могут выполнять функции Офицеров безопасности. Для этого:

- 1. Перейдите в раздел Настройки -> Пользователи.
- 2. Нажмите + Создать.
- 3. Введите параметры согласно таблице:

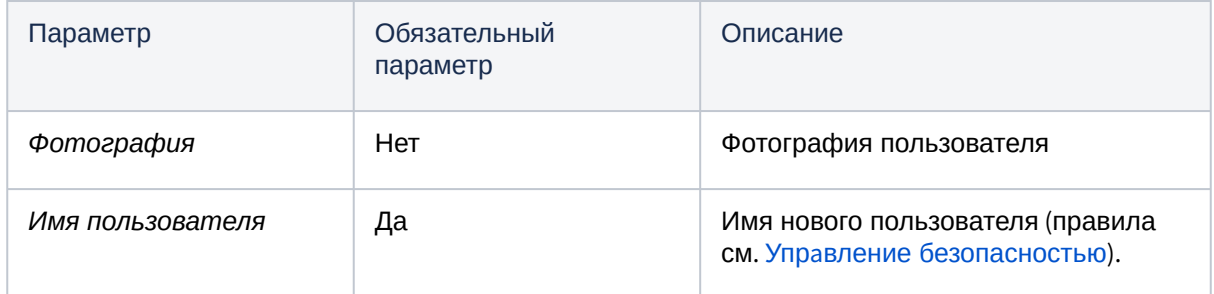

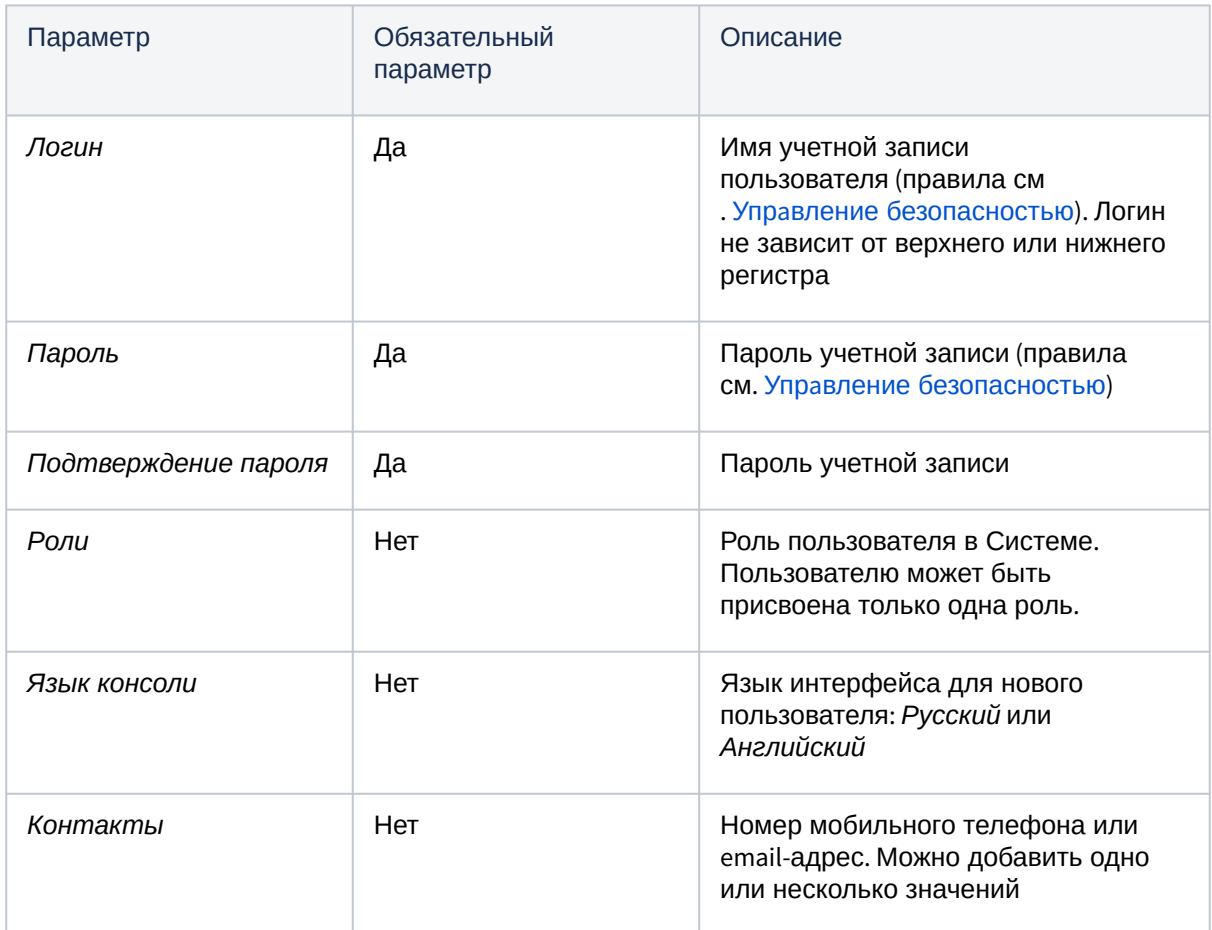

4. Нажмите **Создать**. Новый пользователь будет добавлен в Систему. При первом входе в [Систему он должен поменять пароль своей учетной записи](#page-16-0) (см. "Смена пароля пользователя").

### <span id="page-14-0"></span>8.1.2 Редактирование учетной записи

Для внесения изменений в учетную запись пользователя:

- 1. Перейдите в раздел **Настройки** -> **Пользователи**.
- 2. Нажмите ∟— напротив пользователя (или Е— на странице профиля пользователя).
- 3. Выберите **Редактировать**.
- 4. В открывшемся окне измените одну или несколько настроек. Доступны настройки, заданные при создании пользователя (см. "[Создание нового пользователя](#page-13-2)").
- 5. Нажмите **Сохранить**. Новые настройки вступят в силу.

Чтобы назначить роль пользователю:

- $1.$  Перейдите в раздел **Настройки**  $\frac{10.93}{2}$  **-> Настройки пользователей -> <b>Пользователи**.
- 2. Кликом выберите пользователя, затем нажмите Е в его личной карточке.
- 3. В личной карточке пользователя перейдите на вкладку **Права доступа** и нажмите на ссылку Назначить роль.
- 4. В открывшемся окне в поле **Роли** выберите роль для назначения пользователю в раскрывающемся списке. Пользователь без роли не сможет работать в Системе.
- 5. Нажмите **Сохранить**.
- 6. Чтобы применить изменения, пользователь с данной ролью должен выйти из Системы и пройти повторную авторизацию. Для принудительного завершения сессии данного пользователя, в открывшемся диалоговом окне отметьте | Завершить активные
	- сессии пользователей.
- <span id="page-15-0"></span>7. Подтвердите действие, нажав Применить. Пользователю будет назначена новая роль.

### 8.1.3 Просмотр профиля пользователя

На странице профиля представлены:

- 1. Вкладка Персональная информация содержит данные, указанные при создании:
	- фото пользователя;
	- имя пользователя;
	- логин пользователя в Системе;
	- язык, используемый пользователем в Системе;
	- статус пользователя: активный, деактивирован;
	- контактные данные: номера телефонов, адреса электронной почты;
	- журнал последних активностей с учетной записью  $^\copyright$ .
- 2. Вкладка Права доступа содержит информацию о правах пользователя в Системе:

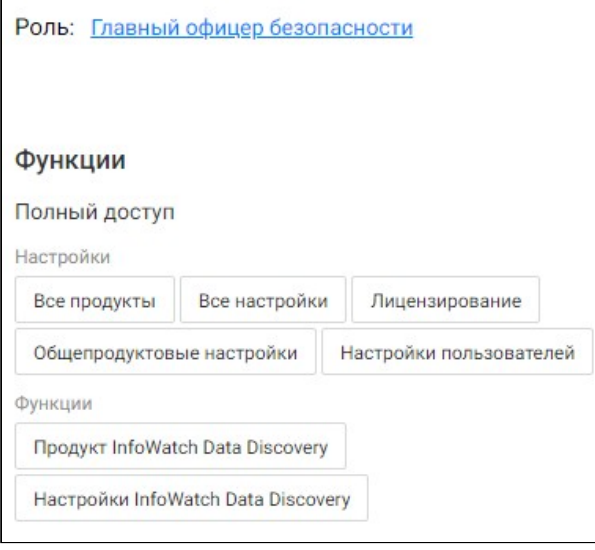

- роль, назначенная пользователю;
- доступные для выполнения функции:
	- доступ, который имеет данный пользователь к настройкам и продуктам; • объем данных, к которым пользователь имеет доступ.

Удаление или назначение новой роли осуществляется в окне редактирования учетной записи (см. "Редактирование учетной записи").

#### Действия пользователя:

- Редактирование учетной записи
- Смена пароля пользователя
- Активация и деактивация пользователя

### <span id="page-16-0"></span>8.1.4 Смена пароля пользователя

Чтобы сменить выданный пароль при первом входе в Систему или скомпрометированный пароль:

- 1. Нажмите  $\Box$  напротив пользователя (для которого необходимо внести изменение) в
	- **разделе Настройки -> Пользователи** или <sup>| 三 |</sup> в профиле пользователя.
- 2. Выберите **Смена пароля**.
- 3. Заполните поля:

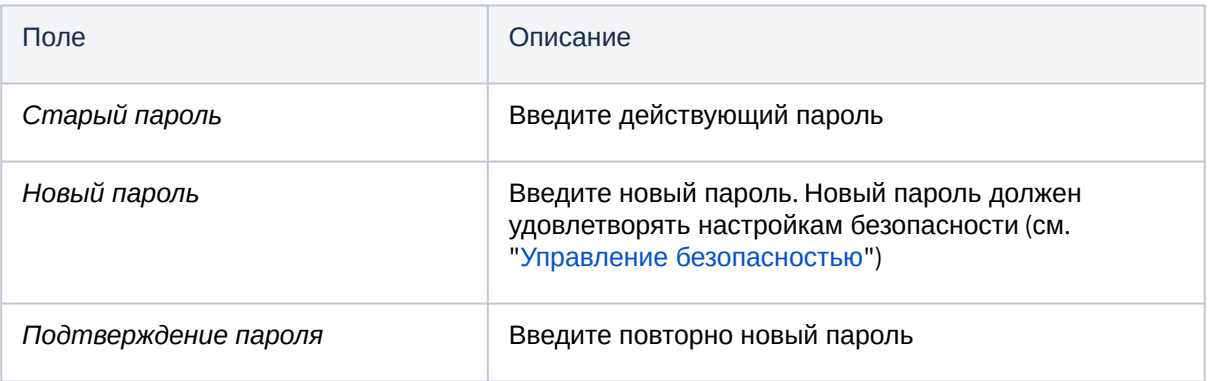

<span id="page-16-1"></span>4. Нажмите **Сохранить**.

### 8.1.5 Активация и деактивация пользователя

Главный офицер может запретить выбранному пользователю выполнять любые действия в Системе. Для этого:

- 1. Перейдите в раздел **Настройки** -> **Пользователи**.
- 2. Напротив требуемого пользователя нажмите [—] (или [主] в профиле пользователя),
- 3. Выберите **Деактивировать**. Учетная запись пользователя будет заблокирована.

Чтобы разблокировать ранее заблокированную учетную запись:

- 1. Перейдите в раздел **Настройки** -> **Пользователи**.
- 2. Напротив заблокированного пользователя нажмите  $\Box$  (или  $\equiv$  в профиле пользователя),
- 3. Выберите **Активировать**. Разблокированный пользователь может снова работать в Системе.

### <span id="page-16-2"></span>8.1.6 Удаление пользователя

Главный офицер может удалять учетные записи пользователей. Для этого:

- 1. Перейдите в раздел **Настройки** -> **Пользователи**.
- 2. Нажмите L— напротив пользователя (или l子 на странице профиля пользователя).
- 3. Выберите **Удалить**.
- 4. В открывшемся окне нажмите **ОК**. Учетная запись пользователя со всеми данными будет удалена без возможности восстановления.

Учетная запись Главного офицера удалению не подлежит.

### <span id="page-17-0"></span>**8.2 РОЛИ**

Пользователи Системы могут иметь разные роли, которые определяют их права в Системе, Один пользователь может иметь только одну роль. В случае, если пользователю не назначена ни одна роль, его доступ в Систему невозможен.

На главной странице раздела Настройки [33] -> Настройки пользователей -> Роли отображены все используемые в Системе роли. Они включают в себя вновь созданные пользовательские роли и две предустановленные:

- 1. Главный офицер имеет полный доступ ко всем данным Системы, ее настройкам и управлению ролями, включая:
	- создание новых пользователей;
	- создание новых ролей и назначение их пользователям.
- 2. Офицер безопасности имеет полный доступ к данным Системы, за исключением раздела Настройки.

Целевые действия:

- Создание и настройка роли
- Просмотр и редактирование роли
- Снятие и удаление роли

### <span id="page-17-1"></span>8.2.1 Создание и настройка роли

Пользователь Системы с ролью Главный офицер безопасности может создавать новые роли и назначать их пользователям, которые будут выполнять различные функции и работать с данными в рамках назначенной роли. Если у всех пользователей разные компетенции, то необходимо создать столько ролей, сколько пользователей, и в этих ролях указать все необходимые условия. В случае изменения компетенций, необходимо либо скорректировать роль, либо создать новую роль, которую затем следует назначить вместо старой.

Чтобы создать роль:

- 1. Перейдите в раздел Настройки  $\widehat{\mathbb{Q}}$  -> Настройки пользователей -> Роли.
- 2. Нажмите + Создать.
- 3. В открывшемся окне введите название роли и, если необходимо, краткое описание.
- 4. Нажмите Сохранить.
- 5. На вкладке Функции определите доступ пользователя с данной ролью к продукту Data Discovery (по умолчанию доступ запрещен). При выборе будет предоставлен полный доступ. Если доступа не предоставлено, пользователь не сможет авторизоваться в продукте. Отметьте в списке настроек:

 $\mathbf{L}$ . если необходим полный доступ (просмотр и редактирование)

пользователя к настройкам в разделе [ 22]. По умолчанию доступ запрещен;

ii. • eсли необходимы права только на просмотр выбранных разделов;

- iii. L 」, если необходимо запретить доступ к отдельным разделам.
- 6. По умолчанию запрещен доступ ко всем данным. На вкладке Данные можно настроить, как разрешить или ограничить доступ к данным пользователю. Для изменения прав доступа пользователю к выборочным данным, укажите их в категориях: Персоны, Группы, Филиалы, Контакты, Отделы. При этом возможно:
	- ограничить доступ к выбранным данным;  $a<sub>r</sub>$
- разрешить доступ к выбранным данным;
- $\mathsf{C}$ . - закрыть доступ к выбранным данным.

Пример:

Если отметить Персону знаком  $\mathbf{X}$ , то эта роль запретит пользователю доступ к любой информации о ней в Системе.

Если отметить Персону знаком  $\vee$  (или оставить по умолчанию  $\Box$  у всех Персон). То эта роль предоставит пользователю полный доступ к данным персоны.

Если отметить Персону знаком  $\Box$  при одновременном выборе других Персон, то эта роль предоставит пользователю доступ к информации с участием разрешенных участников  $(\vee)$ ).

Примечание:

Главному офицеру безопасности необходимо внимательно следить за добавляемыми условиями, так как в случае использования различных элементов в роли может получиться не расширение, а сужение доступных данных из-за использования между разными категориями оператора И.

Например: был настроен доступ к Группе-1 ИЛИ Группе-2. Затем добавили доступ к Персоне-1, Персоне-2, Персоне-3. В итоге количество доступных пользователю данных уменьшилось, потому что получилось условие: (Группа-1 ИЛИ Группа-2) И (Персона-1 ИЛИ Персона-2 ИЛИ Персона-3).

Чтобы настроить общее ограничение и на группы и на персоны, Офицер безопасности должен создать в Traffic Monitor сводную группу, которая бы включала в себя все необходимые группы и персоны, и использовать в настройках доступа сводную группу.

- 7. Если требуется закрыть доступ ко всем данным, отметьте 3 апретить доступ к данным.
- 8. На вкладке Пользователи выберите доступного пользователя без роли, которому необходимо назначить данную роль. Для этого:
	- а. Нажмите + Добавить;
	- b. В открывшемся диалоговом окне выберите пользователя в поле Пользователи;
	- с. Нажмите Выдать. Роль будет назначена данному пользователю.
- 9. После внесения всех настроек нажмите Применить.
- 10. Для применения настроек, пользователи должны выйти из системы и повторно авторизоваться. Чтобы принудительно завершить сессии пользователей с данной ролью, отметьте У завершить активные сессии пользователей в открывшемся окне, а затем нажмите Применить.

## <span id="page-18-0"></span>8.2.2 Просмотр и редактирование роли

Главный офицер может просматривать и редактировать выданные пользователям роли в их личных профилях. Для этого:

- 1. Перейдите в раздел Настройки  $\mathbb{Q}$  -> Настройки пользователей -> Пользователи.
- 2. Кликом выберите пользователя, профиль которого необходимо просмотреть. На странице профиля представлена карточка пользователя с его личными данными.
- 3. Перейдите на вкладку **Права доступа.** На вкладке содержится информация о назначенной пользователю роли, а также:
	- функции имеет ли пользователь доступ к настройкам продукта;
- данные (области видимости) объем данных, к которым пользователь имеет доступ.
- 4. Чтобы поменять роль пользователю, нажмите и выберите **Редактировать**.
- 5. В открывшемся окне сначала удалите настоящую роль, нажав  $\boxtimes$  .
- 6. Назначьте новую роль, нажав и кликом выбрав необходимую роль из списка.
- 7. Нажмите **Сохранить,** чтобы применить изменения.
- 8. Для применения настроек, пользователь должен выйти из Системы и повторно авторизоваться. Чтобы принудительно завершить сессию пользователей с данной ролью, отметьте **Завершить активные сессии пользователей** в открывшемся окне, а затем нажмите **Применить.**

### <span id="page-19-0"></span>8.2.3 Снятие и удаление роли пользователя

Пользователь не может иметь несколько ролей одновременно. Поэтому если требуется выдать пользователю новую роль, нужно снять действующую.

#### **Чтобы снять роль в карточке роли:**

- 1. Перейдите в раздел **Настройки** -> **Настройки пользователей** -> **Роли**.
- 2. Кликом выберите роль, которую необходимо удалить для определенного пользователя (пользователей).
- 3. Перейдите на вкладку **Пользователи**.
- 4. Отметьте I്∐ пользователей, у которых необходимо снять данную роль.
- 5. Нажмите **Удалить**. Для данных пользователей роль будет снята. После этого можно назначить ему/им другую роль.

### **Чтобы снять роль в карточке пользователя:**

- $1.$  Перейдите в раздел **Настройки**  $\frac{10.93}{2}$  **-> Настройки пользователей -> <b>Пользователи**.
- 2. Далее на выбор:
	- а. нажмите $\lfloor\cdots\rfloor$  на плашке пользователя, для которого необходимо удалить данную роль.
	- b. или кликом выберите пользователя, затем нажмите L≆ в его личной карточке.
- 3. В меню выберите **Редактировать**.
- 4. В открывшемся окне в поле **Роли** удалите роль пользователя, нажав  $\unright\lfloor\!\triangle\!\rfloor$ .
- 5. Нажмите **Сохранить**.
- 6. Чтобы применить изменения, пользователь с данной ролью должен выйти из Системы и пройти повторную авторизацию. Для принудительного завершения сессии данного пользователя, в открывшемся диалоговом окне отметьте **Завершить активные сессии пользователей**.
- 7. Подтвердите действие, нажав **Применить**. У данного пользователя роль будет снята.

Главный офицер может удалять любые роли, кроме предустановленных.

#### **Чтобы удалить роль из Системы:**

- 1. Перейдите в раздел **Настройки** -> **Настройки пользователей** -> **Роли**.
- 2. Далее на выбор:
	- а. Нажмите  $\lfloor \cdots \rfloor$  на плашке пользовательской роли, которую требуется удалить
	- $\,$ ь. или кликом выберите роль, затем нажмите  $\, \equiv \, 1 \,$ .
- 3. В окне меню выберите **Удалить**.
- 4. Чтобы применить изменения, пользователи с данной ролью должны выйти из Системы и пройти повторную авторизацию. Для принудительного завершения сессий данных пользователей, в открывшемся диалоговом окне отметьте **Завершить активные сессии пользователей**.
- 5. Подтвердите действие, нажав **Удалить**. Если роль была назначена пользователям, она будет снята для них и удалена из списка ролей.

# <span id="page-21-0"></span>9 Настройки Системы

в правой верхней части экрана. В разделе Переход к настройкам осуществляется при нажатии  $\frac{1}{2}$ в правой верхней части экрана. В разделе содержится информация по следующим настройкам Системы:

- Настройки пароля
- Состояние системы

#### Важно!  $\bigcirc$

Подразделы Основные настройки и Лицензирование не относятся к продукту Data Discovery в текущей реализации.

# <span id="page-21-1"></span>9.1 Управление безопасностью

Чтобы предотвратить несанкционированный вход в Систему и максимально обезопасить пользователя от компрометации его учетных данных третьими лицами, Офицер безопасности может устанавливать правила формирования паролей учетных записей и их сроки действия. Для этого:

- 1. Перейдите в раздел Настройки -> Настройки пароля.
- 2. В открывшемся окне установлены настройки по умолчанию. Чтобы ввести новые требования к паролю учетной записи, измените параметры:

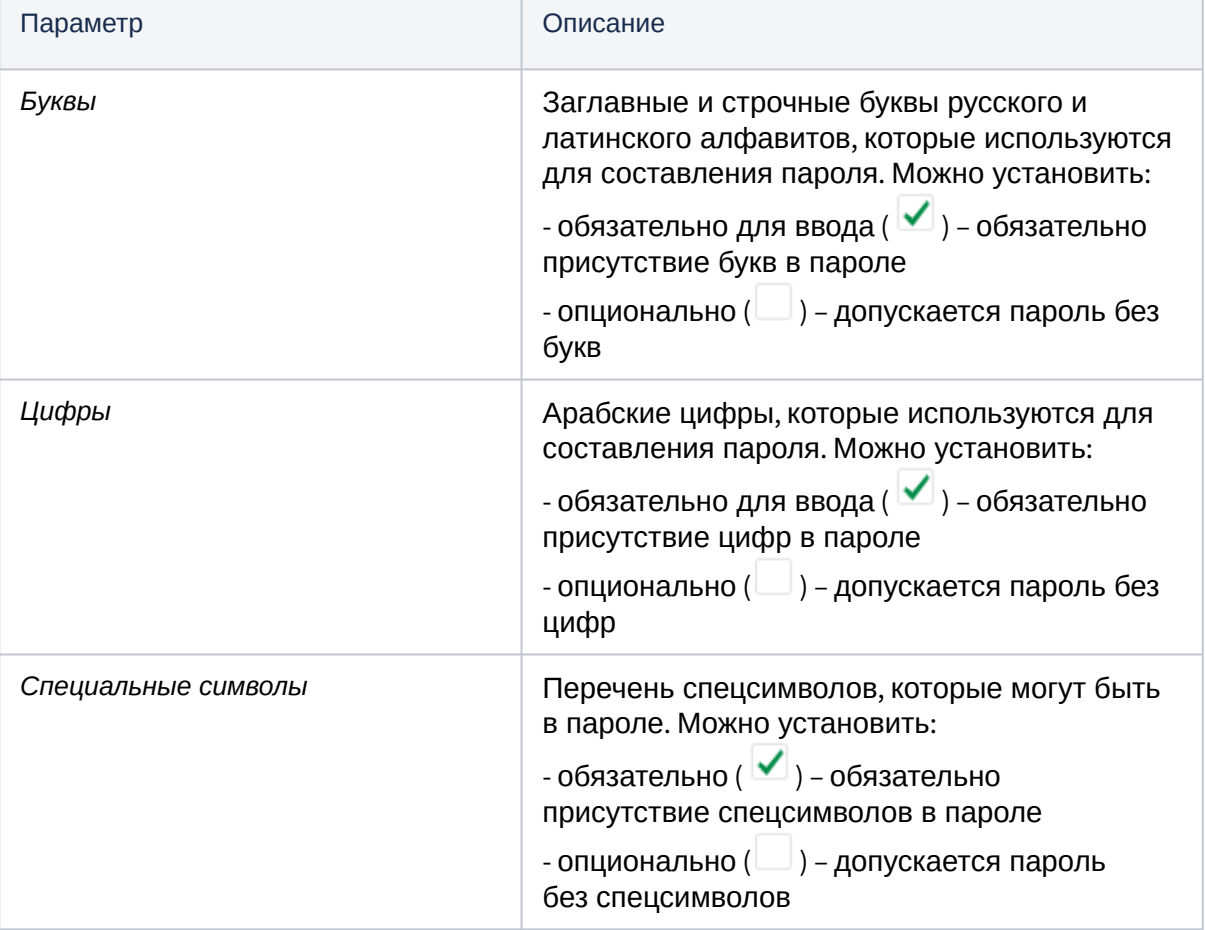

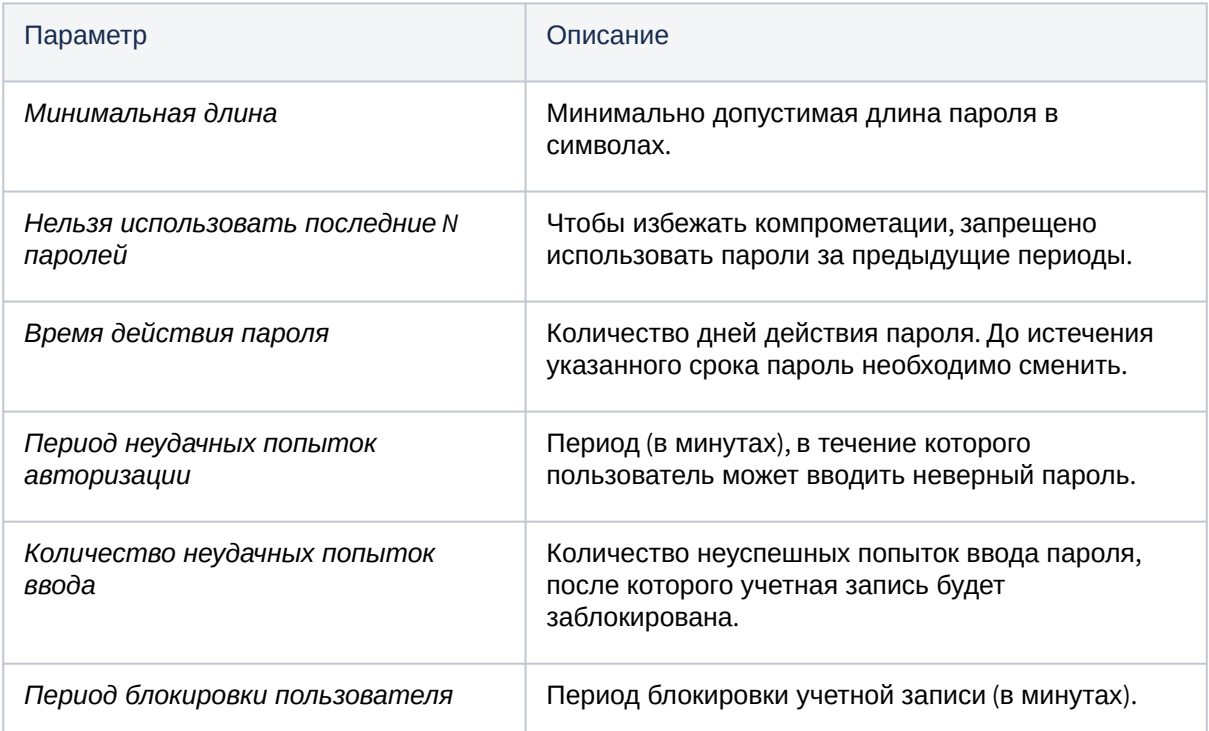

3. Нажмите Сохранить, чтобы активировать новые параметры. Если нужно вернуться к прежним настройкам, нажмите Настройки по умолчанию.

#### (i) Пример

Период неудачных попыток авторизации - 5.

Количество неудачных попыток ввода - 4.

Период блокировки пользователя - 15.

Если установлены указанные параметры, то после 4 неудачных попыток ввода пароля в течение 5 минут учетная запись пользователя будет заблокирована на 15 минут. После этого можно будет повторить ввод пароля.

#### Требования к имени пользователя и учетной записи

Имя пользователя должно содержать не менее четырех символов.

Логин пользователя:

- должен начинаться с буквы и не заканчиваться точкой
- может состоять из букв латинского алфавита, арабских цифр и содержать спецсимволы: "\_", "-", "-", "."

## <span id="page-22-0"></span>9.2 Мониторинг состояния Системы

Подсистема мониторинга выполняет проверку работы всех элементов Системы. При этом анализируется доступность элементов распределенной сети, информация об основных аппаратных компонентах, а также информация о состоянии всех служб Системы.

Раздел Настройки -> Состояние системы содержит следующую информацию:

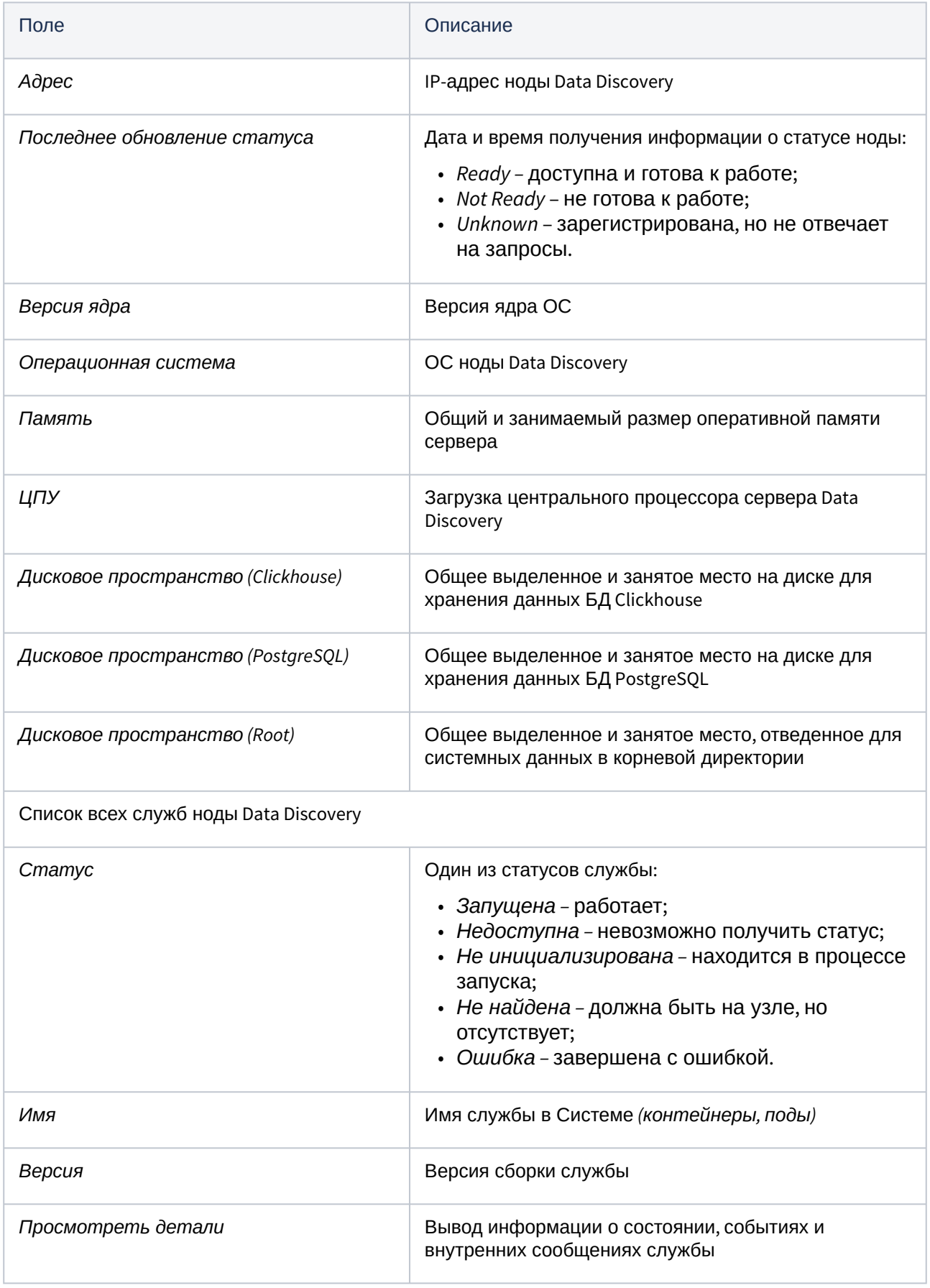

Все события мониторинга в Системе записываются в журнал.

#### **Чтобы скачать весь журнал:**

- 1. Сформируйте лог-файлы по всем службам. Для этого нажмите **Экспорт диагностических данных**. После формирования начнется загрузка.
- 2. Скачайте zip-архив, содержащий txt-файлы с логами.

#### **Чтобы скачать диагностические данные отдельной службы:**

- 1. Нажмите <u>الس</u> напротив нужной службы. Начнется формирование лог-файла, а затем загрузка.
- 2. Скачайте zip-архив, содержащий txt-файлы с логами службы.

# <span id="page-25-0"></span>10 Настройки продукта

Переход к настройкам осуществляется при нажатии в правой верхней части экрана. В разделе содержится информация по следующим настройкам Системы:

**Экспорт данных** - позволяет настроить интеграцию с Traffic Monitor, чтобы отправлять сканированные файлы для анализа.

**Хранение** - позволяет настроить директории для временного хранения копий скачанных файлов перед тем, как отправить их в Traffic Monitor.

Для настройки см. "InfoWatch Data Discovery. Руководство пользователя", "Интерфейс Data Discovery".